## **Inženjerska grafika geometrijskih oblika**

**(2. predavanje, 4. tema)**

**Prva godina studija Mašinskog fakulteta u Nišu**

**Predavač:**

**Februar 26, 20013. 2. predavanje, 4. tema**

#### $\bullet$  $\bullet$  $\bullet$  $\bigcirc$ **DOKUMENTOVANJE I ANALIZA CRTEŽA (DIMENSION, ANALYZE) I OBRADA OBJEKATA (TOOLS, RENDER)**

# **Meni Analyze**

- **Ovaj meni služi za analizu objekata na osnovu projekcija.**
- **Naredbe:** 
	- Point **tačka**
		- Length **dužina**
		- Distance udaljenost
	- Angle ugao
	- **Radius**

## **Meni Analyze**

#### Naredbe Mass Properties

#### Area – površina površi Volume – zapremina tela

## **Meni Dimension**

 Ovaj meni služi za obradu crteža unošenjem dimenzija objekata. **Naredbe:** Horizontal, Veritkal, Aligned, Rotated Radius, Diameter, Angle Text block Options – za podešavanje

#### **Dimension**

#### **Dimenzije objekta**

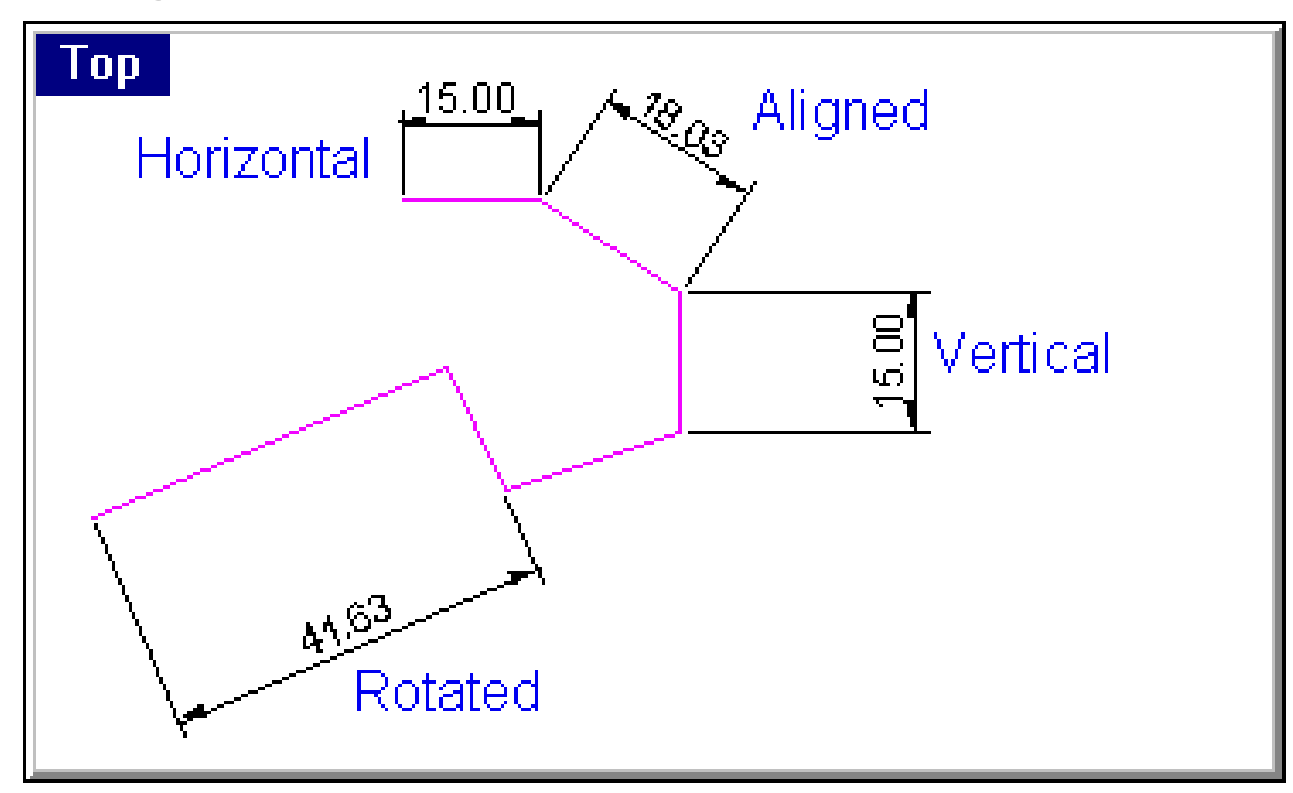

#### **Dimension**

#### Poluprečnik, prečnik i ugao

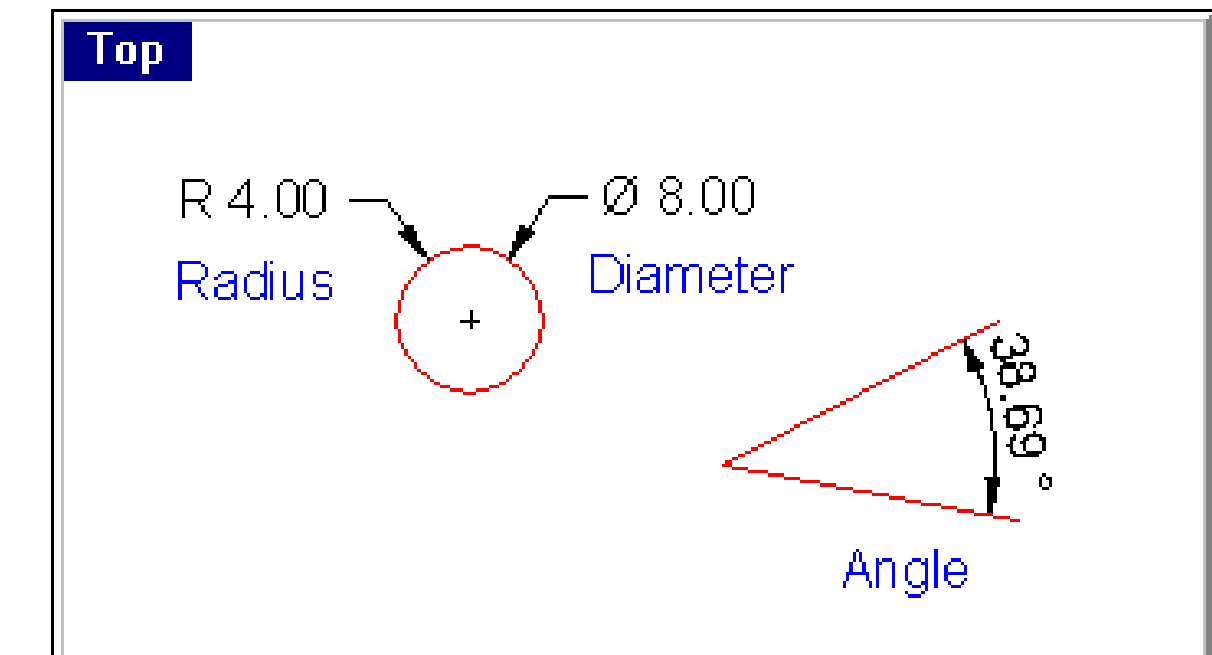

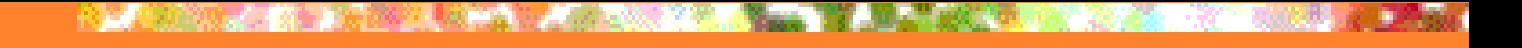

## **Dimension**

- **Primer 1. Ucrtati duž**
- $A(1,1,1)B(11,11,11).$
- **Odrediti pravu dužinu**
- duži AB.
- **Dimenzije projekcija** dobijamo pomoću Dimension-Aligned Dimension.

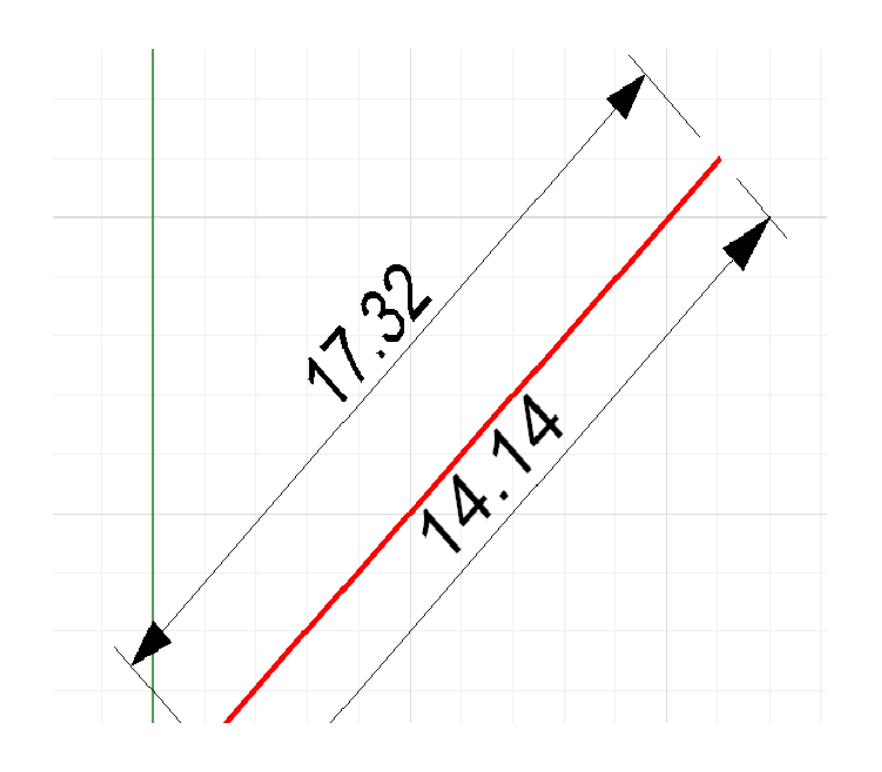

## **Prava dužina duži**

- **Primer. Ucrtati duž A(1,1,1)B(11,11,11).** Odrediti pravu dužinu duži AB.
- **Rešenje**. Pravu dužinu daje **Analyze-Length**
- Geometrijsko rešenje.
- Izvršimo rotaciju date duži tako da horizontalna projekcija bude paralelena sa x osom. Tada nova vertikalna projekcija ima dužinu koja je prava dužina duži AB.

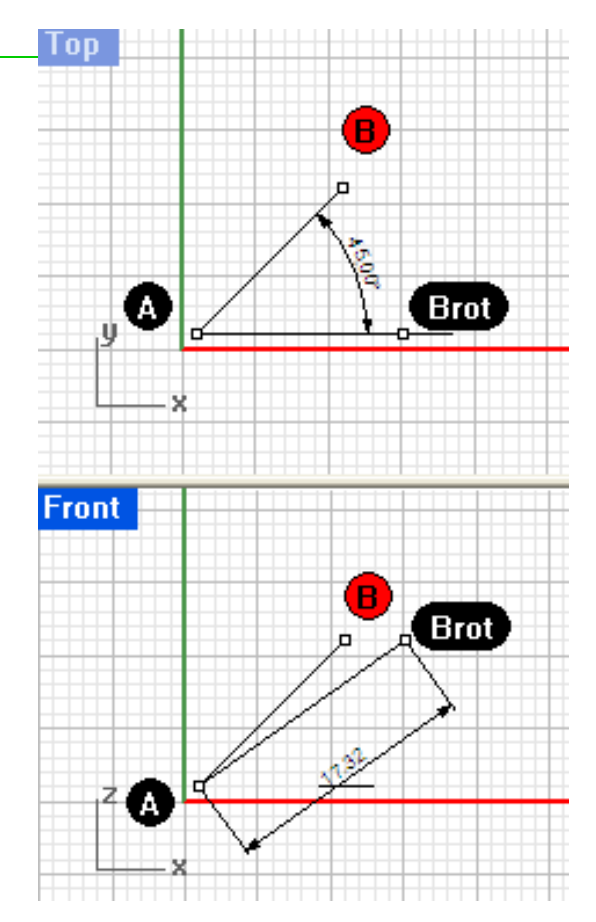

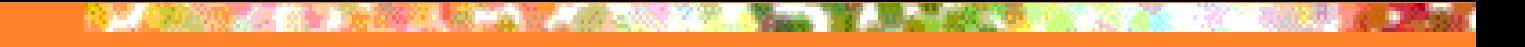

## **Prava dužina duži**

**Primer.** Ucrtati duž  $A(1,1,1)B(11,11,11)$ . ■ Odrediti pravu dužinu duži AB. **Rešenje**. Postavimo novu ravan crtanja kroz datu duž opcijom **View-SetCPlane-To object** i primenimo dimenzionisanje.

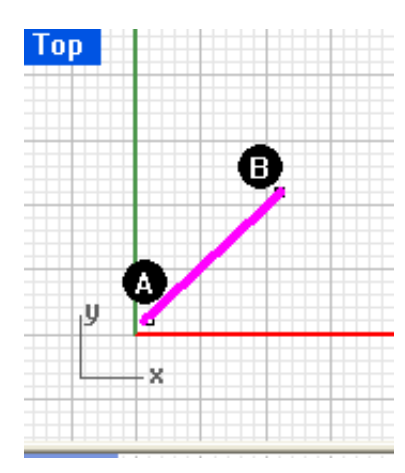

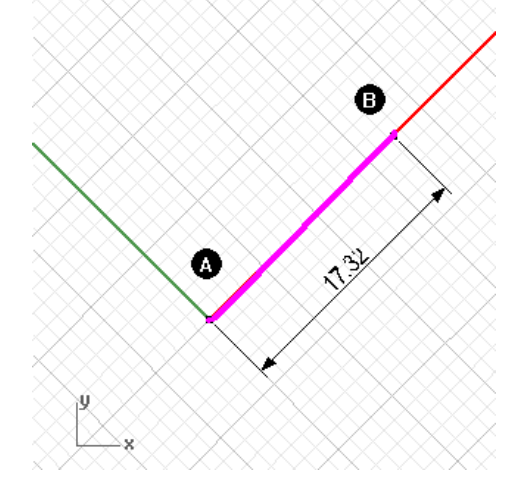

## **ALATI (TOOLS)**

**Podmeni Tools sadrži oruđa za obradu objekata.**

# **Object snaps (skok)**

**Opcija Object snaps (skok) omogućava da brzo i lako pomerimo objekt do željenog mesta.**

**Aktivirati Persitent Osnap Dialog, a zatim u njemu izabrati željene opcije.**

#### **Object snaps-End**

#### **Naredba End omogućava da precizno spojimo krajeve objekata.**

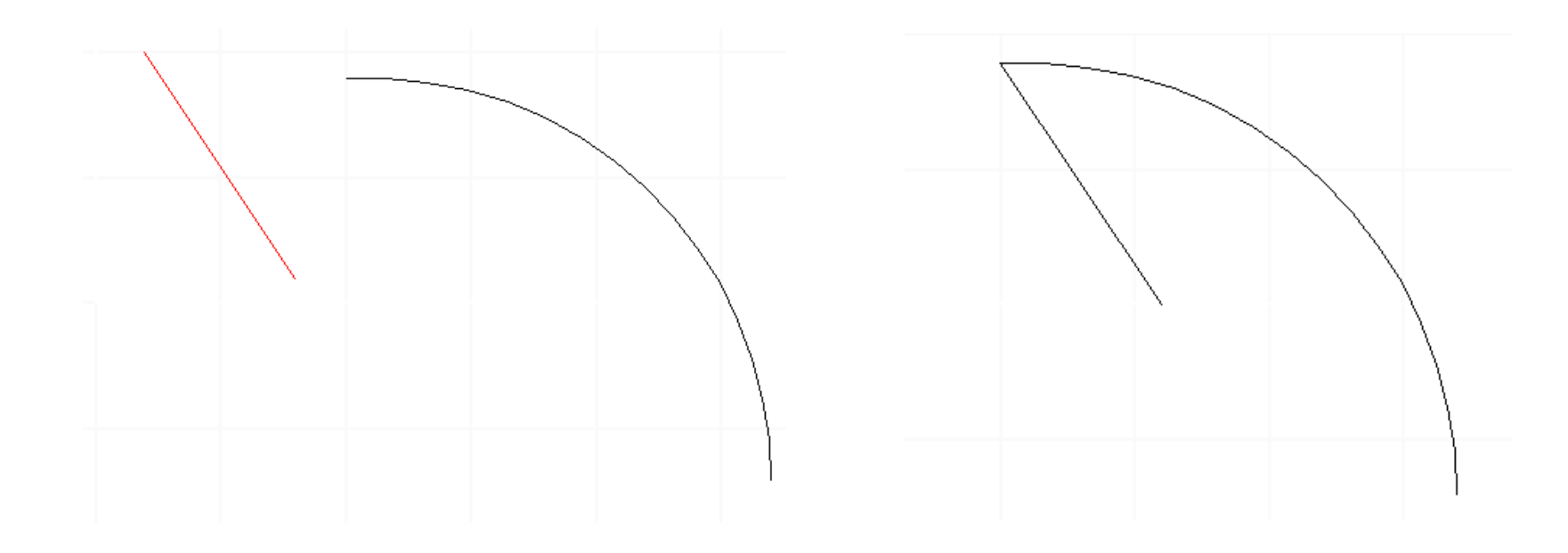

#### **Object snaps-End**

#### Povezivanje dva tela sa istom osnovom

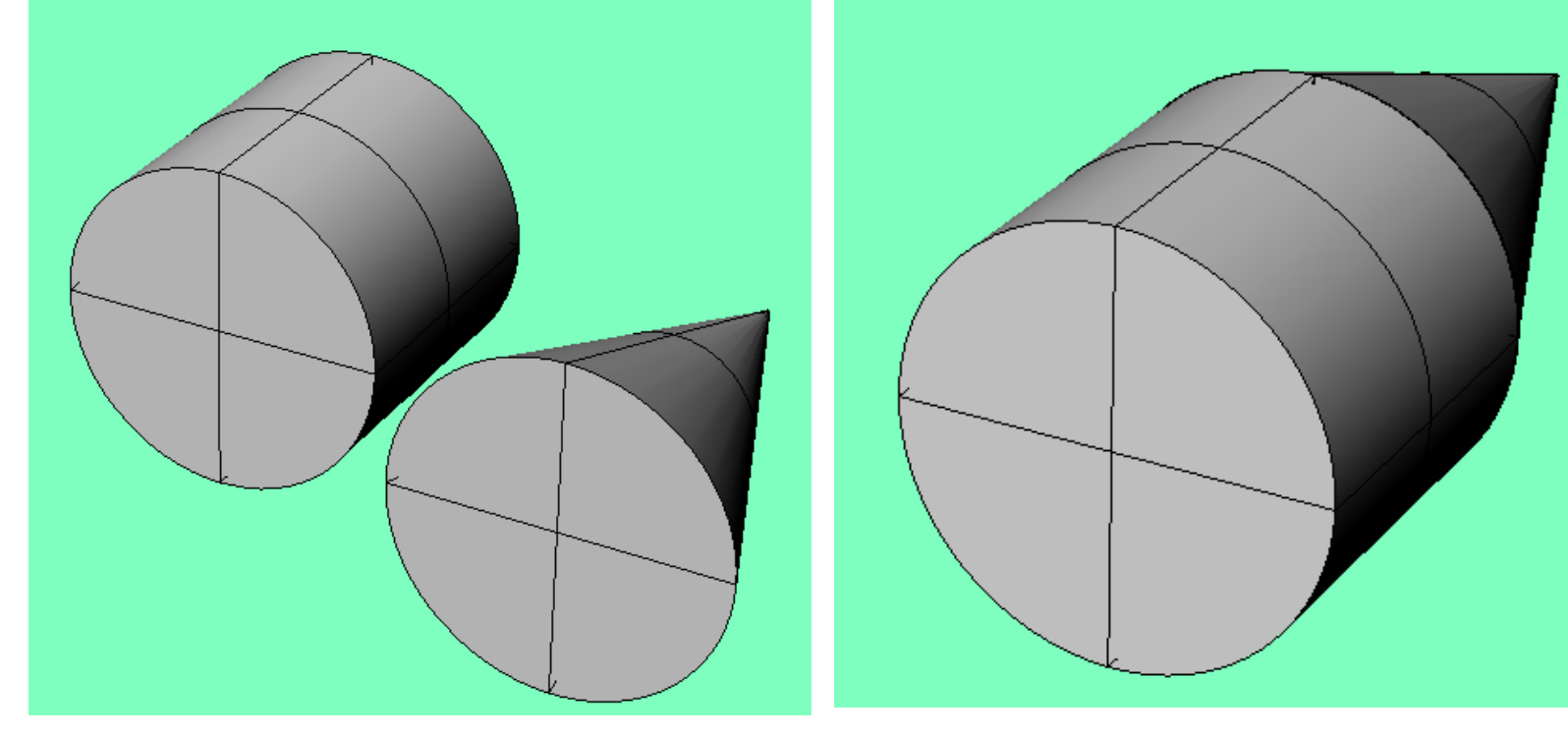

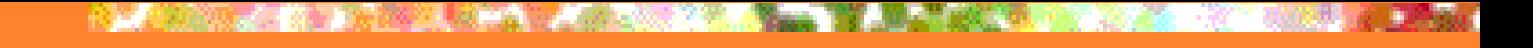

## **Object snaps (skok)**

- **Naredba Near markira tačke na krivoj dok se kurzorom krećemo duž nje ili u neposrednoj blizini.**
- **Ako imamo dve tačke, naredbom Point može se jedna preneti u drugu.**
- **Skok u središte duži ostvaruje se naredbom Midpoint.**

#### **Object snaps (skok u centar)**

•**Skok u centar krive** •**Postaviti kurzor blizu krive,**  •**marker pomeriti do proizvoljne tačke u krivoj,**  •**na statusnoj liniji kliknuti Osnap i u dijalog boksu kliknuti na Center i kurzor će skočiti u centar krive.**

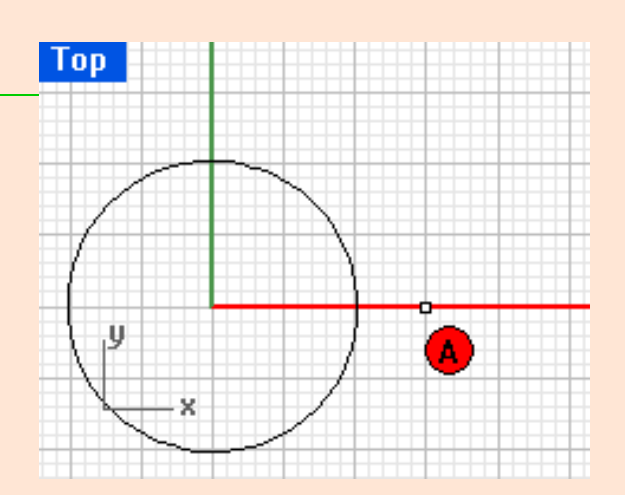

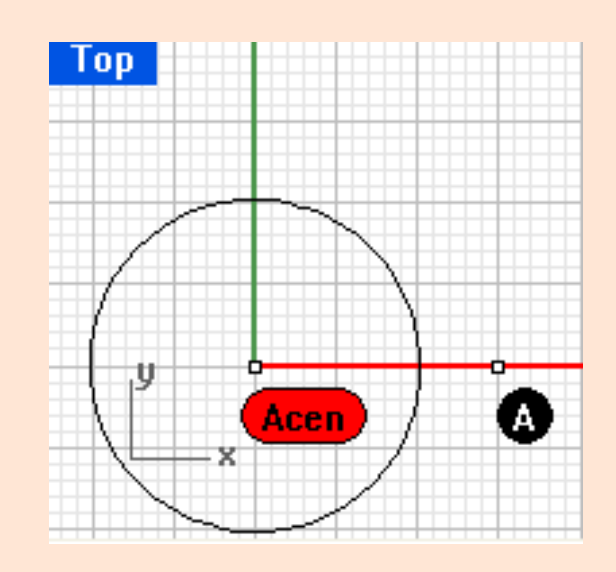

#### •**Naredbom Intersection ostvaruje se skok u presečnu tačku dveju krivih.**

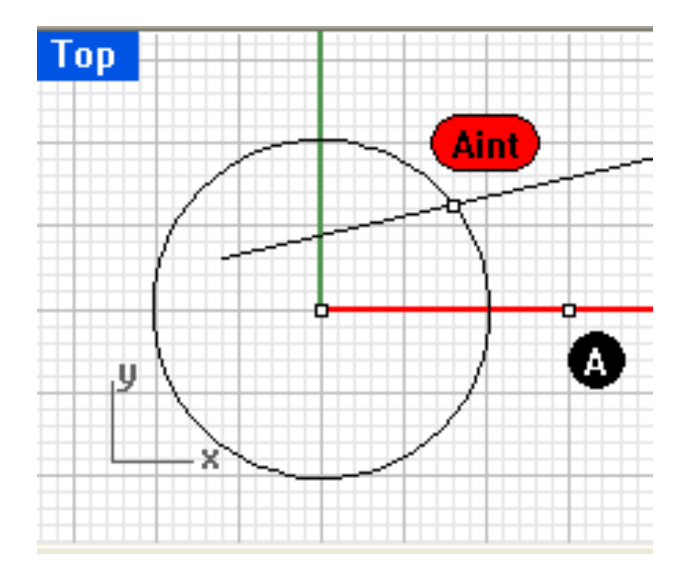

## **Object snaps (skok)**

•**Naredbom Perpendicular To ostvaruje se skok po normali krive, a naredbom Tangent To – skok po tangenti.** •**Naredba Quadrant markira tačke kruga ili elipse koje su ekstremne u svakoj od projektivnih osa.**  •**Naredba Knot markira čvornu tačku krive.**

## Mreža linija (Polygon Mesh)

**Opcija Polygon Mesh, na datom objektu**, **crta mrežu linija sa izabranom gustinom.**

## Mreža linija (Polygon Mesh)

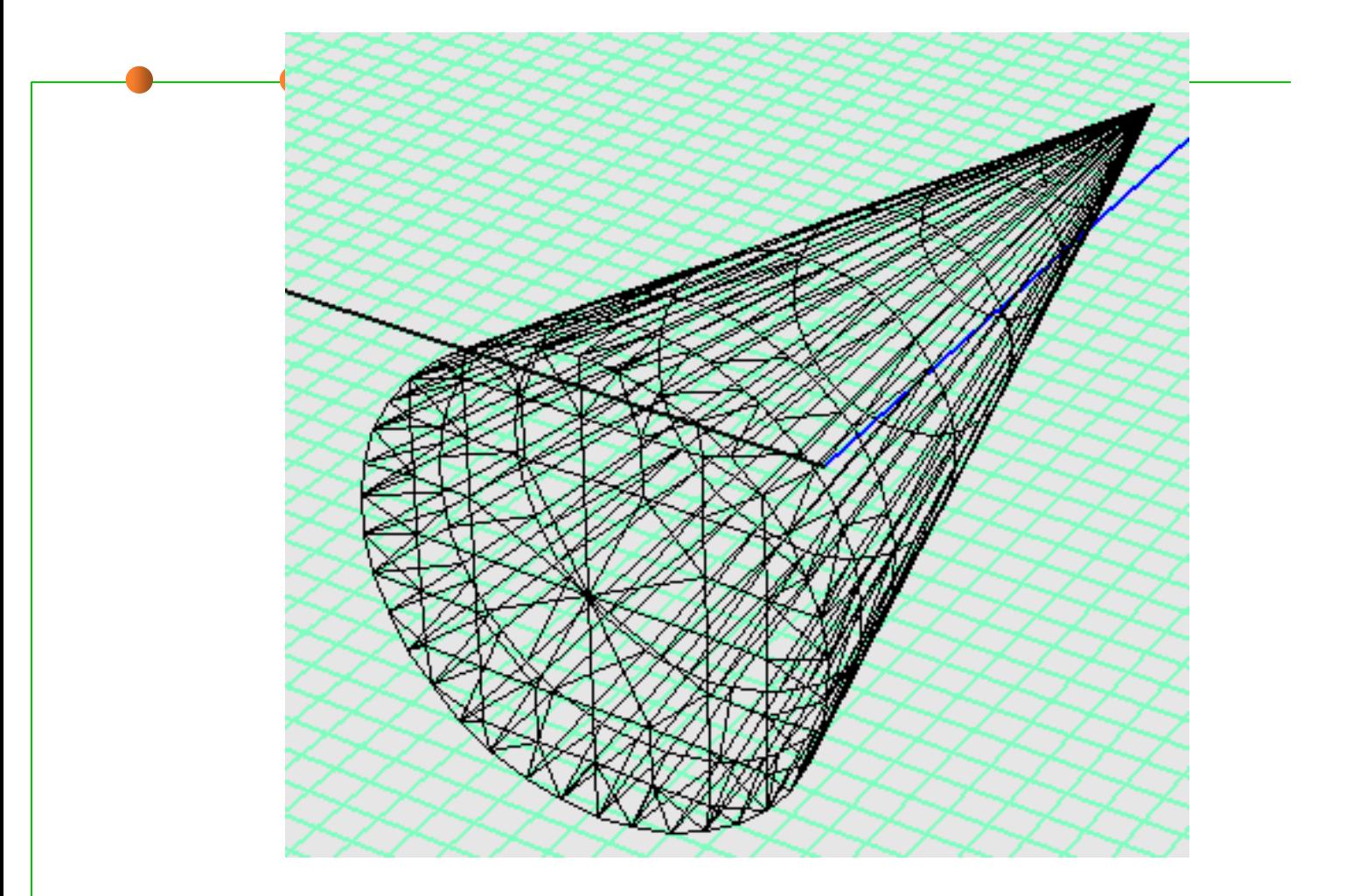

#### **NURBS**

•**Naredba Create a mesh from NURBS objects crta "Non-Uniform Rational B-Spline", tj. vrstu linija koje se koriste za aproksimaciju.**  •**Prozor Polygon Mesh Options za izbor gustine ovih linija, tj. manjeg ili većeg broja poligona koji se ucrtavaju.**

Žičani model ( Wireframe view)

 $\blacksquare$  Žičani model se sastoji od konturnih i izoparametarskih krivih koje izgledaju kao žice omotane oko površ ili tela. Ovako formiran žičani okvir se može senčiti (Shade) i omalati (Render).

# Žičani model

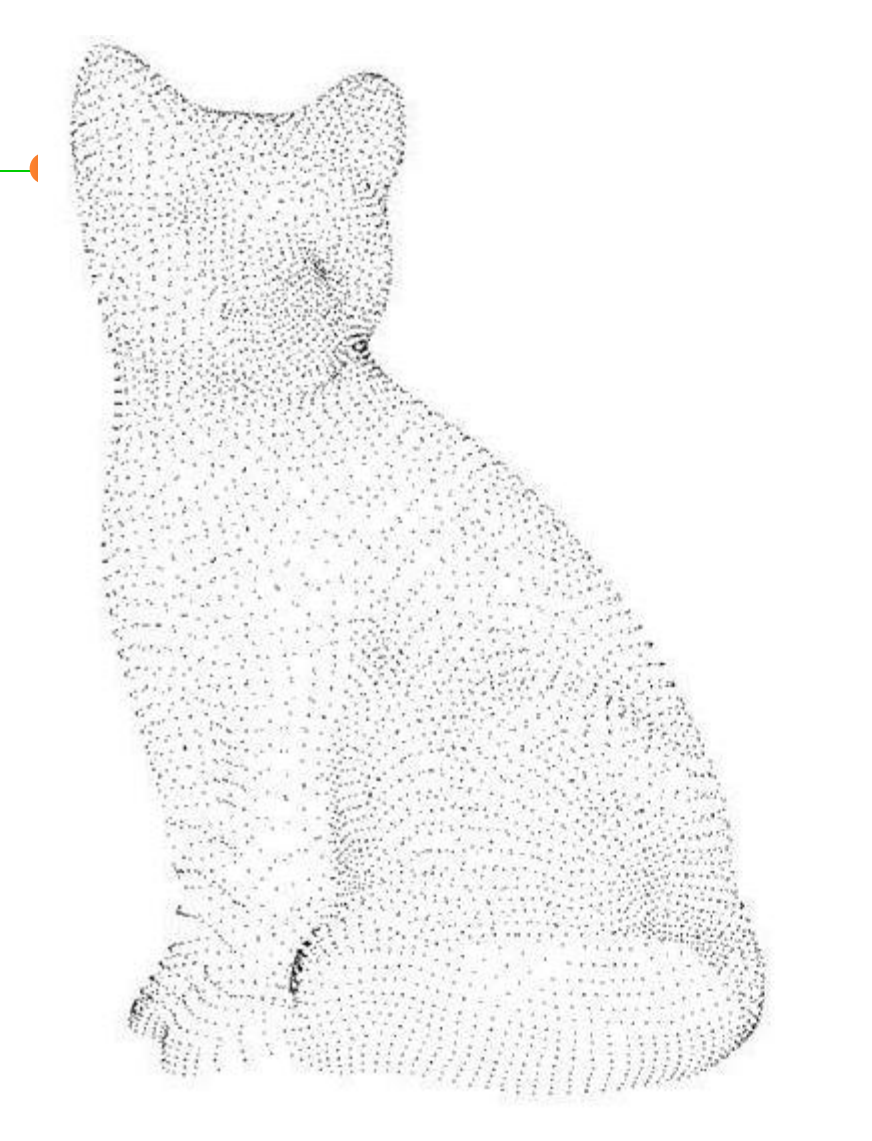

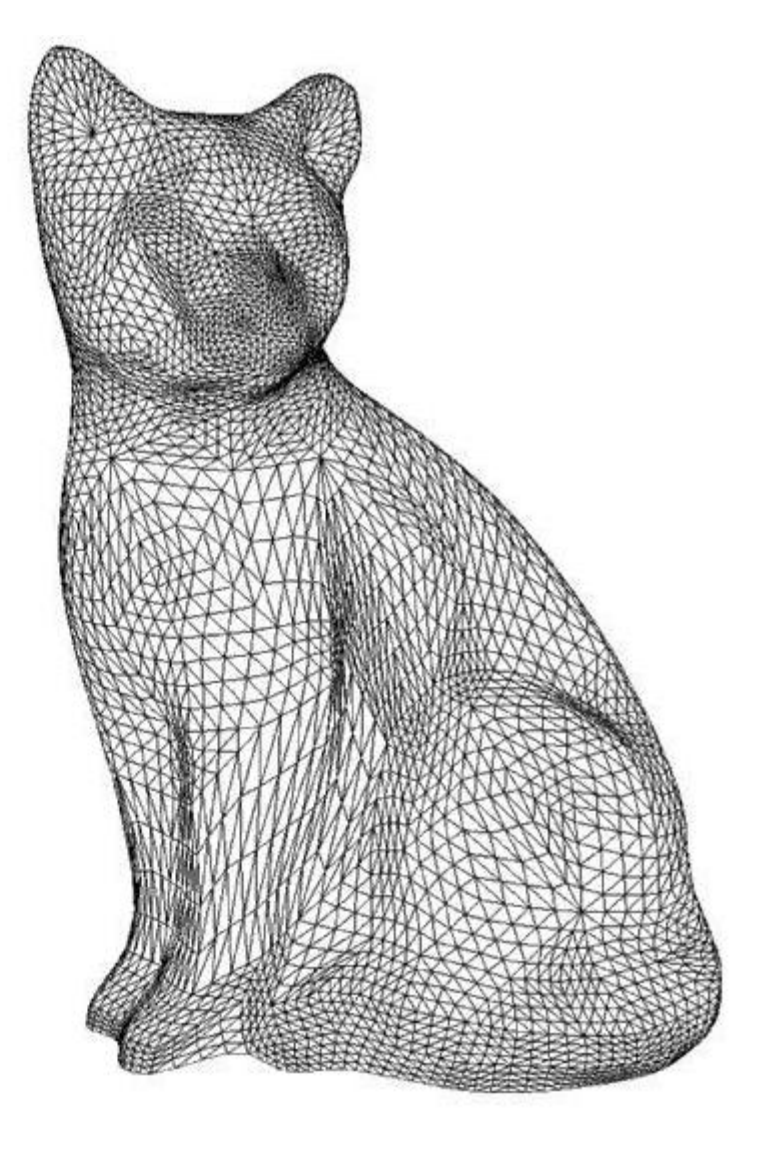